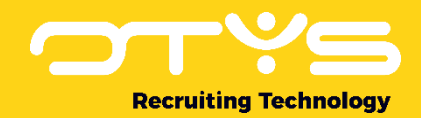

# Let's seize opportunities.

**Together** 

# Nieuwsbrieven Module OTYS Go! Handleiding

Basishandleiding voor het gebruik van de Nieuwsbrieven Module

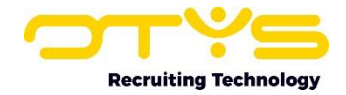

# Inhoudsopgave

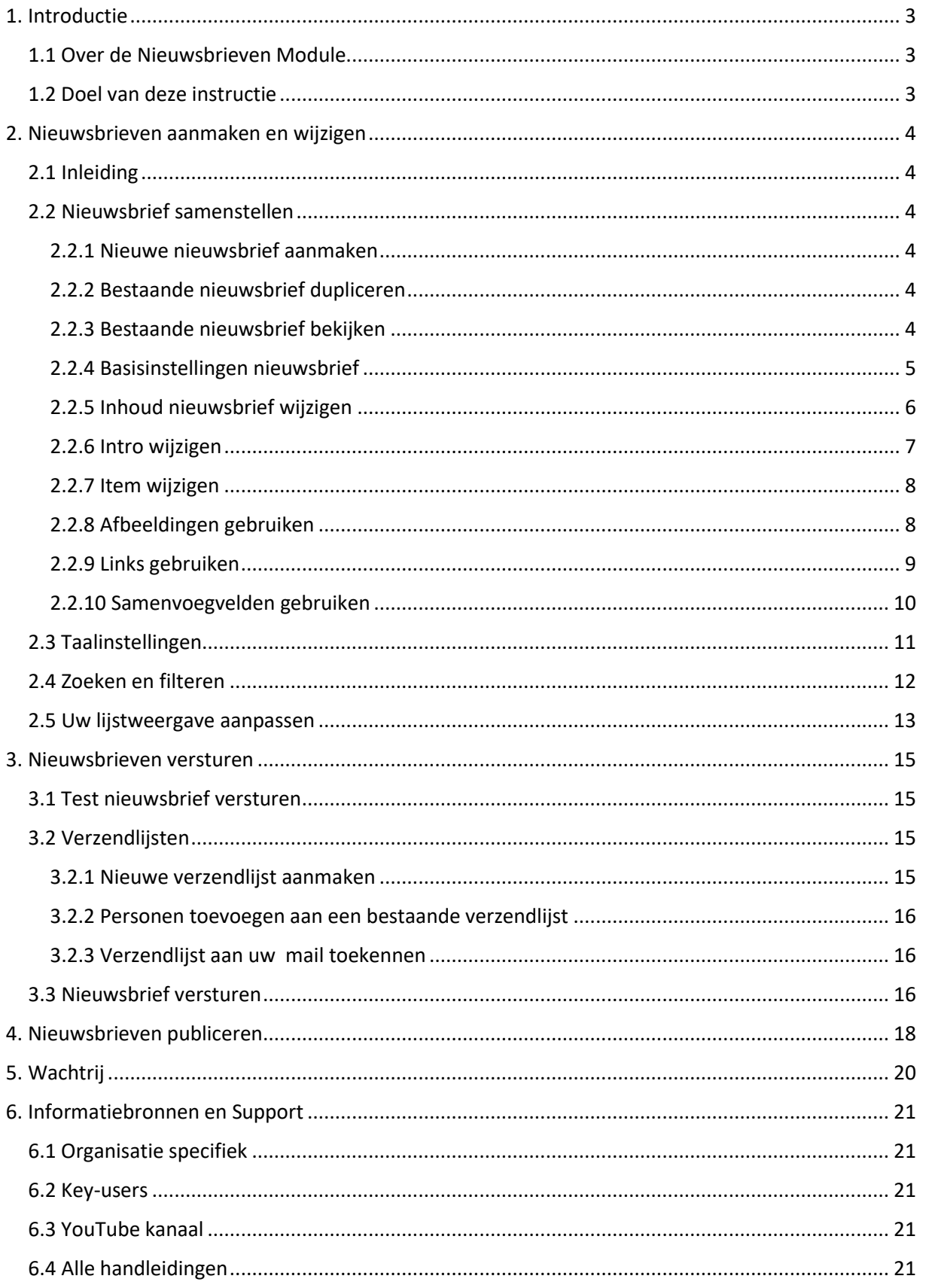

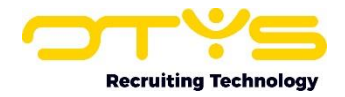

# <span id="page-2-0"></span>1. Introductie

## <span id="page-2-1"></span>1.1 Over de Nieuwsbrieven Module

Met de Nieuwsbrieven Module van OTYS kunt u nieuwsbrieven maken, publiceren en verzenden. Uw nieuwsbrieven worden weergegeven in een sjabloon ('look & feel') dat wij voor u hebben samengesteld. Deze nieuwsbrieven kunt u vervolgens versturen naar een of meerdere groepen ontvangers ('verzendlijst') en/of publiceren op uw website. Indien u nieuwsbrieven verstuurt naar een verzendlijst, dan worden deze altijd als individuele e-mails verzonden. Dit voorkomt dat uw nieuwsbrief als 'spam' geclassificeerd wordt en stelt u in staat om de nieuwsbrief te beginnen met een persoonlijke aanhef voor de ontvanger.

| <b>Eigen filters</b><br>ℐ            | $\Box$ ID      | <b>Naam</b>                         | Onderwerp                    | <b>Aangemaakt</b> |                | <b>Gepubliceerd</b> Aangemaakt door | Zoeken                | $\oplus$ $\mathbf 7$ |
|--------------------------------------|----------------|-------------------------------------|------------------------------|-------------------|----------------|-------------------------------------|-----------------------|----------------------|
| $\hat{\phantom{a}}$<br>test X filter | 22287          | Test NL                             | Test NI                      | 08-05-17          | $30 - 11 - 01$ | Key-user Job Gen.                   | Keyword               |                      |
|                                      | 22285          | ddd-duplicate                       | ddd                          | 08-05-17          | $01 - 05 - 17$ | Key-user Job Gen.                   |                       |                      |
|                                      | 22284          |                                     |                              | 08-05-17          |                | Key-user Job Gen.                   | Huidige zoekopdracht  |                      |
|                                      | 22283          | ddd                                 | ddd                          | 05-05-17          | $01 - 05 - 17$ | Key-user Job Gen.                   | + Criterium toevoegen | $\bullet$            |
|                                      | 22282          |                                     |                              | 05-05-17          | 05-05-17       | Key-user Job Gen.                   |                       |                      |
|                                      | 22278          | KK new                              |                              | 05-05-17          | 05-05-17       | Key-user Job Gen.                   |                       |                      |
|                                      | 22277          |                                     |                              | 04-05-17          |                | Key-user Job Gen                    |                       |                      |
|                                      | 22276          | sdhjhd                              |                              | 04-05-17          | $30 - 11 - 01$ | Key-user Job Gen.                   |                       |                      |
|                                      | 22275          | laalala                             |                              | 04-05-17          | $30 - 11 - 01$ | Key-user Job Gen.                   |                       |                      |
|                                      | 22274          | Karin jeste jeden test no           | <b>TESSSTIIK</b>             | 04-05-17          | $30 - 11 - 01$ | Key-user Job Gen.                   |                       |                      |
|                                      | 22273          |                                     |                              | 04-05-17          |                | Key-user Job Gen                    |                       |                      |
|                                      | 22272          | Test Xavi 03-05 BO                  | New newsletter subject       | 03-05-17          | 03-05-17       | Key-user Job Gen                    |                       |                      |
|                                      | 22271          | Test Xavi 03-05-2017                | Test                         | 03-05-17          | $30 - 11 - 01$ | Key-user Job Gen                    |                       |                      |
|                                      | 22269          | COOL NEWSLETTER                     | <b>TEST</b>                  | 03-05-17          | 03-05-17       | Key-user Job Gen.                   |                       |                      |
|                                      | 22267          |                                     |                              | 02-05-17          |                | Key-user Job Gen                    |                       |                      |
|                                      | 22266          |                                     |                              | 02-05-17          |                | Key-user Job Gen.                   |                       |                      |
|                                      | 22265          |                                     |                              | 02-05-17          |                | Key-user Job Gen.                   |                       |                      |
|                                      | 22263          | Regression test 02-05-17            | RegressieTest Newsletter     | 02-05-17          |                | Key-user Job Gen                    |                       |                      |
|                                      | 22262          | Regression test 02-05-17            | RegressieTest Newsletter     | 02-05-17          | 22-05-17       | Joppe Pijnenburg                    |                       |                      |
| <b>Globale filters</b>               | 22261          | Test newsletter-duplicate-duplicate | Test                         | 02-05-17          | $30 - 11 - 01$ | Key-user Job Gen.                   |                       |                      |
| ۰                                    | 253 resultaten |                                     | <b>IE</b> Standaard weergave |                   |                | $1-25$ $2$                          |                       |                      |

*Figuur 1 - Nieuwsbrieven Module in OTYS Go!*

## <span id="page-2-2"></span>1.2 Doel van deze instructie

In deze instructie leggen wij u uit hoe u de Nieuwsbrieven Module van OTYS kunt gebruiken om kandidaten, relaties en eventuele andere partijen op de hoogte te brengen van nieuws dat u graag met hen wilt delen.

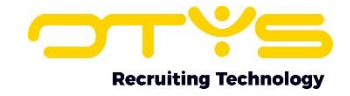

# <span id="page-3-0"></span>2. Nieuwsbrieven aanmaken en wijzigen

# <span id="page-3-1"></span>2.1 Inleiding

In dit hoofdstuk leggen wij u uit hoe u nieuwsbrieven kunt aanmaken, wijzigen en zoeken in de Nieuwsbrieven Module.

# <span id="page-3-2"></span>2.2 Nieuwsbrief samenstellen

#### <span id="page-3-3"></span>2.2.1 Nieuwe nieuwsbrief aanmaken

Om een nieuwe 'lege' nieuwsbrief aan te maken klikt u bovenin de lijst met nieuwsbrieven op het groene icoon in de vorm van een plusteken en kiest u vervolgens voor 'Lege nieuwsbrief'. Er wordt een lege nieuwsbrief aangemaakt die u vervolgens kunt gaan vullen.

| Nieuwsbrieven        |  |  | $\boxed{=}$ $\boxed{Q}$ $\boxed{I}$ $\boxed{B}$ $\boxed{C}$ $\boxed{Q}$ Key-user Job Genius $\boxed{13.07}$ |  |        |  |
|----------------------|--|--|----------------------------------------------------------------------------------------------------|--|--------|--|
|                      |  |  | Lege nieuwsbrie                                                                                             |  |        |  |
| <b>Eigen filters</b> |  |  |                                                                                                    |  | Zoeken |  |

*Figuur 2 - Nieuwe nieuwsbrief aanmaken*

#### <span id="page-3-4"></span>2.2.2 Bestaande nieuwsbrief dupliceren

Het is ook mogelijk om een bestaande nieuwsbrief te dupliceren. Dit kan bijvoorbeeld handig zijn als u een nieuwsbrief helemaal heeft ingevuld en vervolgens een nét wat andere variant wilt opstellen. Hiervoor zoekt u de betreffende nieuwsbrief op die u als uitgangspunt wilt gebruiken met behulp van het zoekfilter (zie paragraaf 2.4). Door op de nieuwsbrief in de lijst te klikken opent deze in uw scherm. Vervolgens klikt u aan de rechter bovenkant van de nieuwsbrief op de knop 'Dupliceren'. De geselecteerde nieuwsbrief wordt gekopieerd en direct geopend.

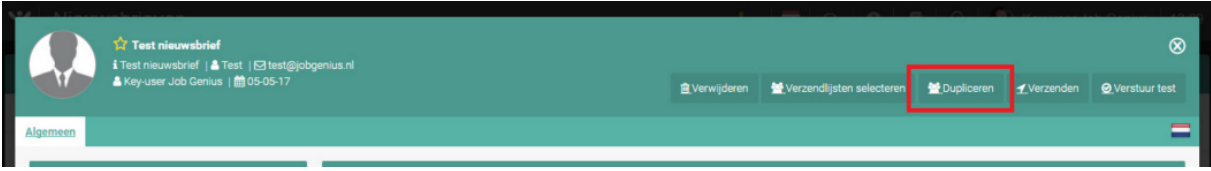

*Figuur 3 - Nieuwsbrief dupliceren*

Wij adviseren u om gelijk de naam van de gekopieerde nieuwsbrief te wijzigen, zodat u de gedupliceerde nieuwsbrief een volgende keer makkelijk kunt terugvinden. Vervolgens kunt u de overige wijzigingen doorvoeren die u door wilt voeren bij deze nieuwsbrief.

#### <span id="page-3-5"></span>2.2.3 Bestaande nieuwsbrief bekijken

Wilt u een bestaande nieuwsbrief bekijken?. Zoek dan de betreffende nieuwsbrief op die u als uitgangspunt wilt gebruiken met behulp van het zoekfilter (zie paragraaf 2.4) of zoek de brief handmatig in de weergavelijst. Door op de nieuwsbrief in de lijst te klikken opent deze in uw scherm.

De detailweergave is als volgt opgebouwd:

- o Aan de linkerkant van uw scherm ziet u een widget 'Nieuwsbrief informatie'. Hier vindt u algemene informatie over de nieuwsbrief en kunt u deze informatie wijzigen.
- o Aan de rechterkant van uw scherm vindt u de widget 'Voorbeeld'. Hier ziet u een voorbeeldweergave van de nieuwsbrief en kunt u de inhoud van deze nieuwsbrief wijzigen (zie paragraaf 2.1.5). Let op: Deze voorbeeldweergave is enkel een indicatie hoe de

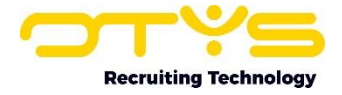

nieuwsbrief eruit zal gaan zien. Om zeker te weten hoe de nieuwsbrief er uit ziet, zult u de nieuwsbrief naar een test-e-mailadres moeten sturen.

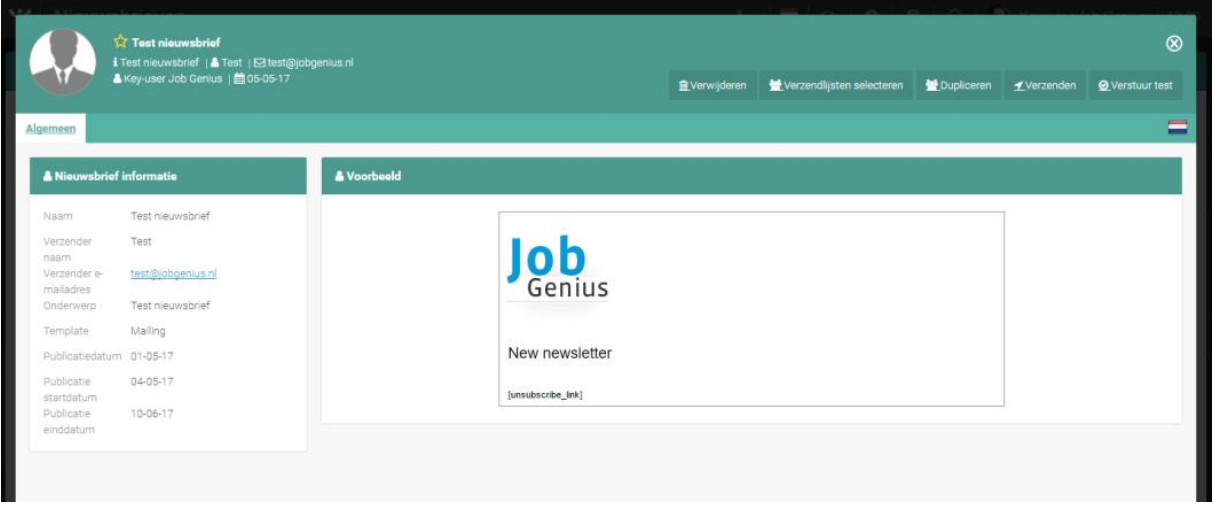

*Figuur 4 - Nieuwsbrief detailweergave*

#### <span id="page-4-0"></span>2.2.4 Basisinstellingen nieuwsbrief

In de widget 'Nieuwsbrief informatie' vindt u de algemene informatie over de nieuwsbrief terug. Door op het wijzigen icoon aan de rechter bovenkant van de widget te klikken, kunt u deze informatie wijzigen. Het betreft de volgende gegevens:

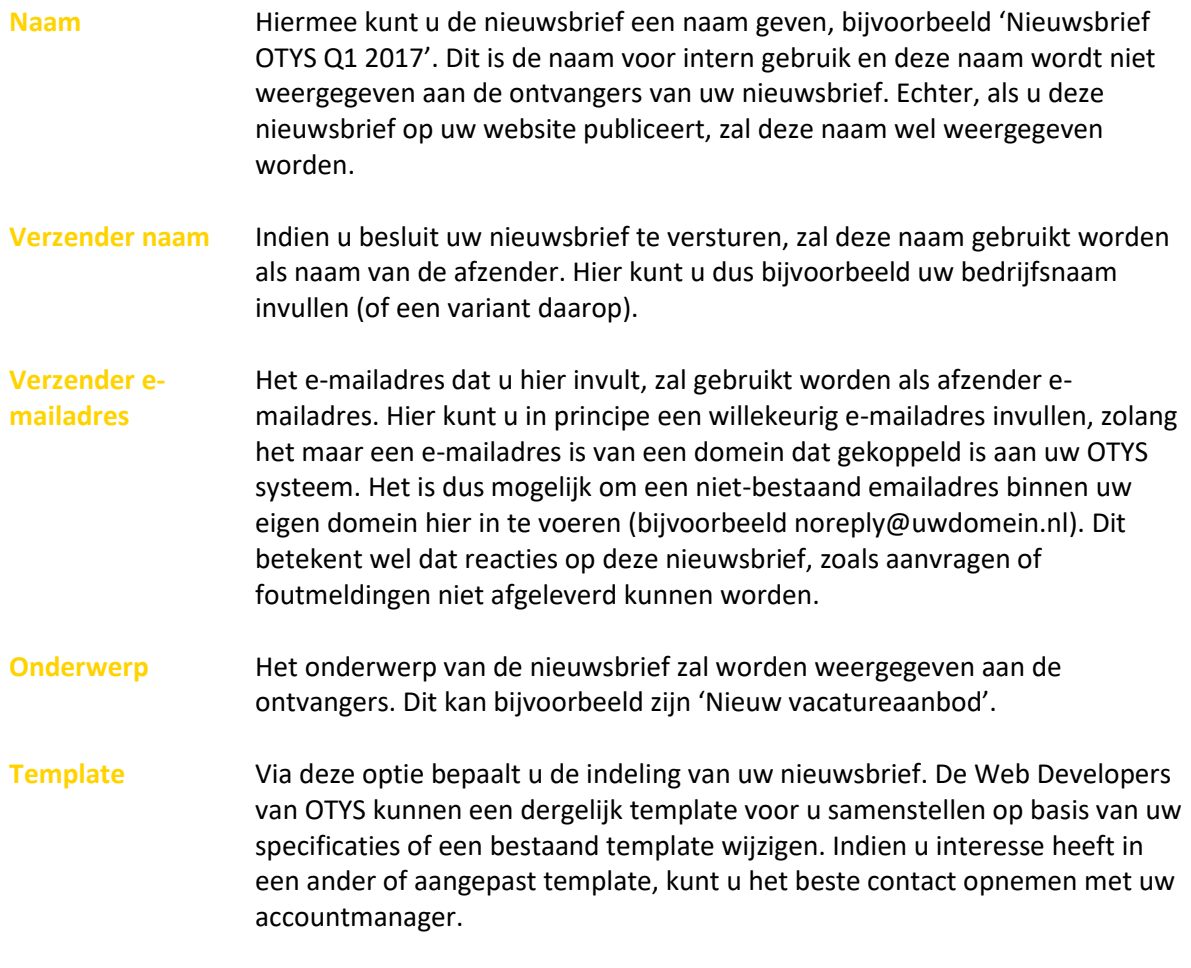

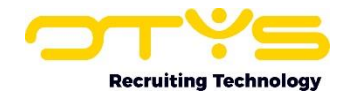

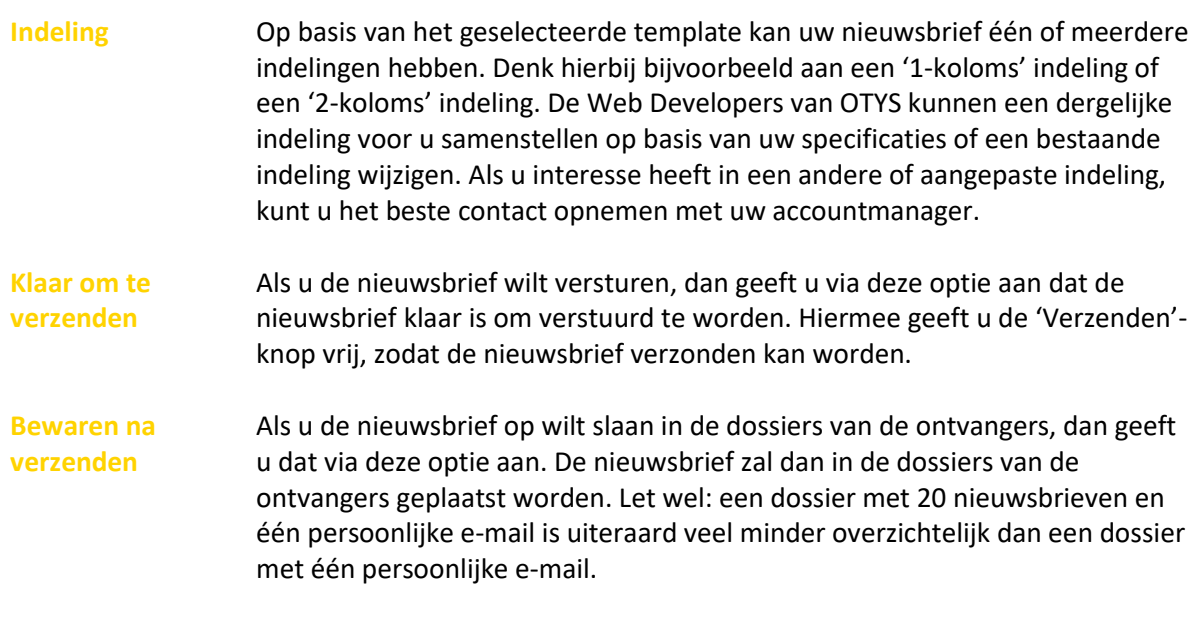

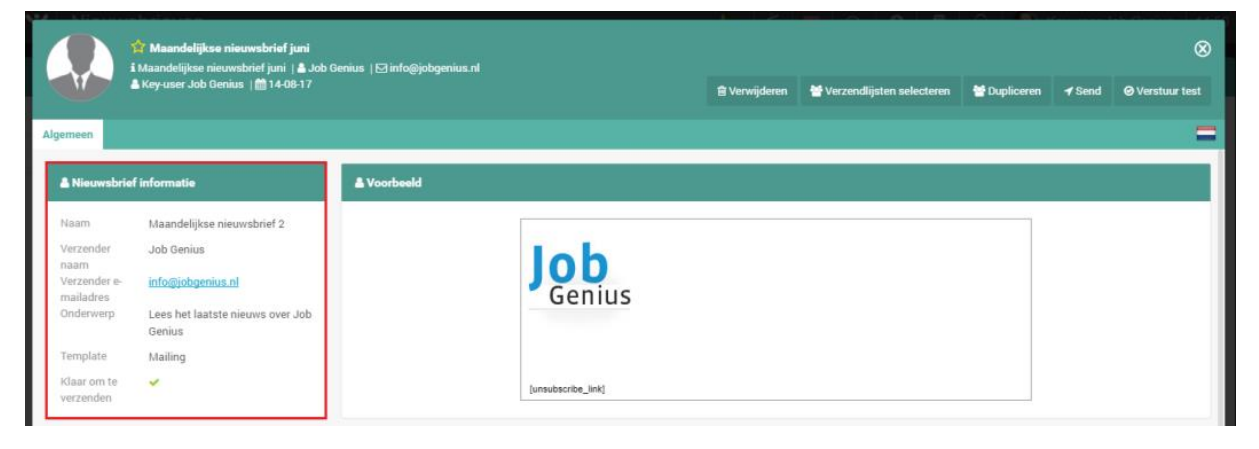

*Figuur 5 - Nieuwsbrief informatie widget*

Nadat u klaar bent met het wijzigen van deze opties klikt u op het bewaren icoon aan de rechter bovenkant van de widget en zijn uw wijzigingen opgeslagen.

#### <span id="page-5-0"></span>2.2.5 Inhoud nieuwsbrief wijzigen

In de widget 'Voorbeeld' vindt u een voorbeeldweergave van de nieuwsbrief. Door op het wijzigen icoon aan de rechter bovenkant van de widget te klikken vindt u de bewerkingsopties. Deze opties zijn:

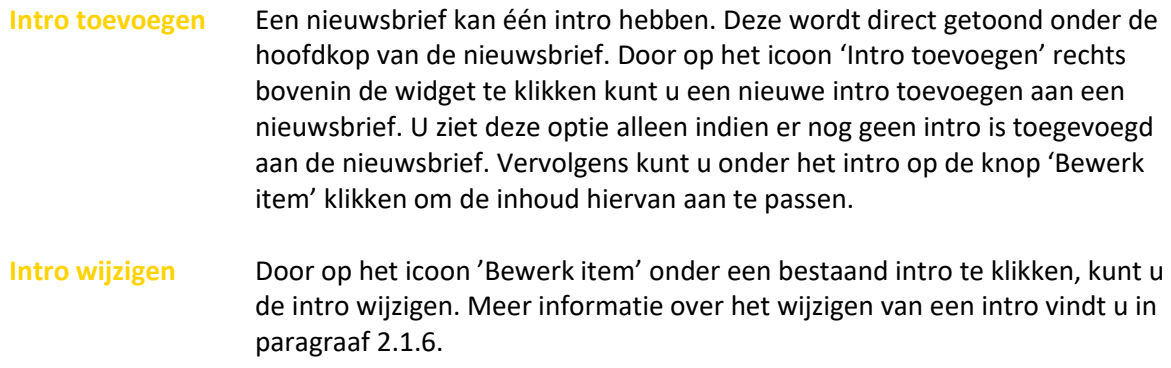

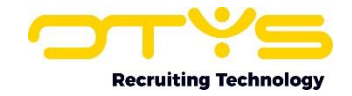

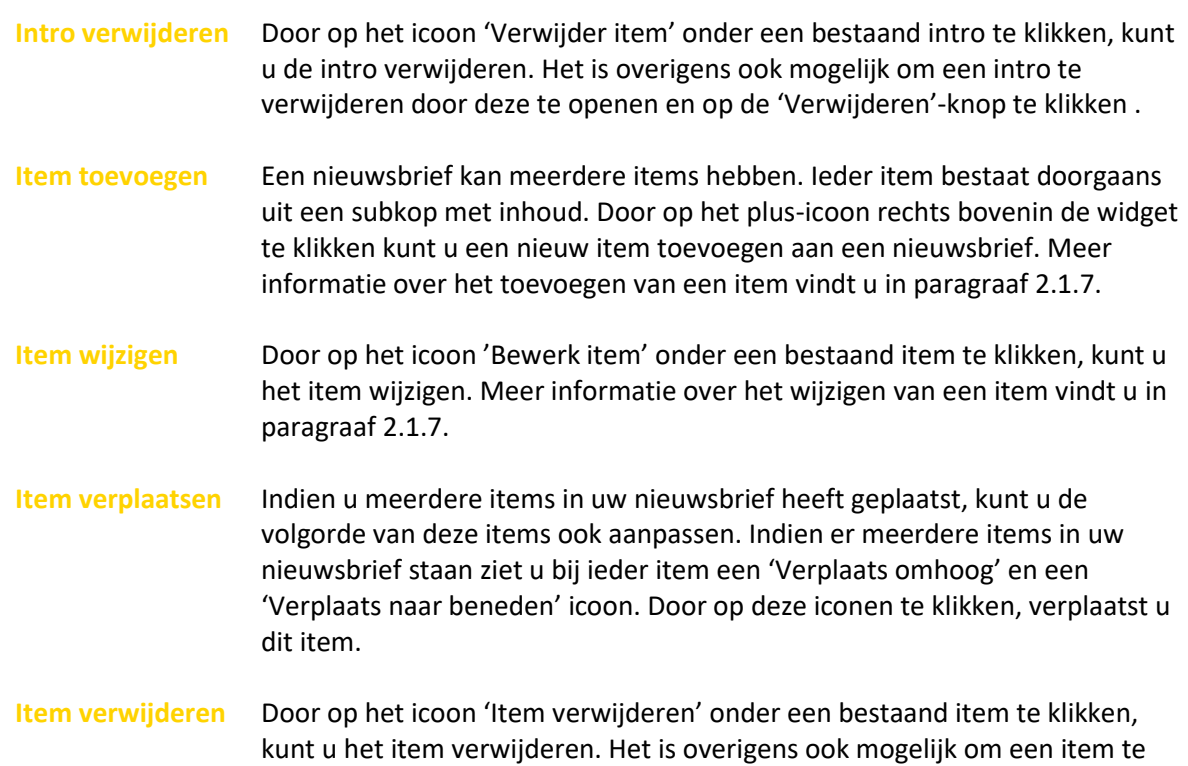

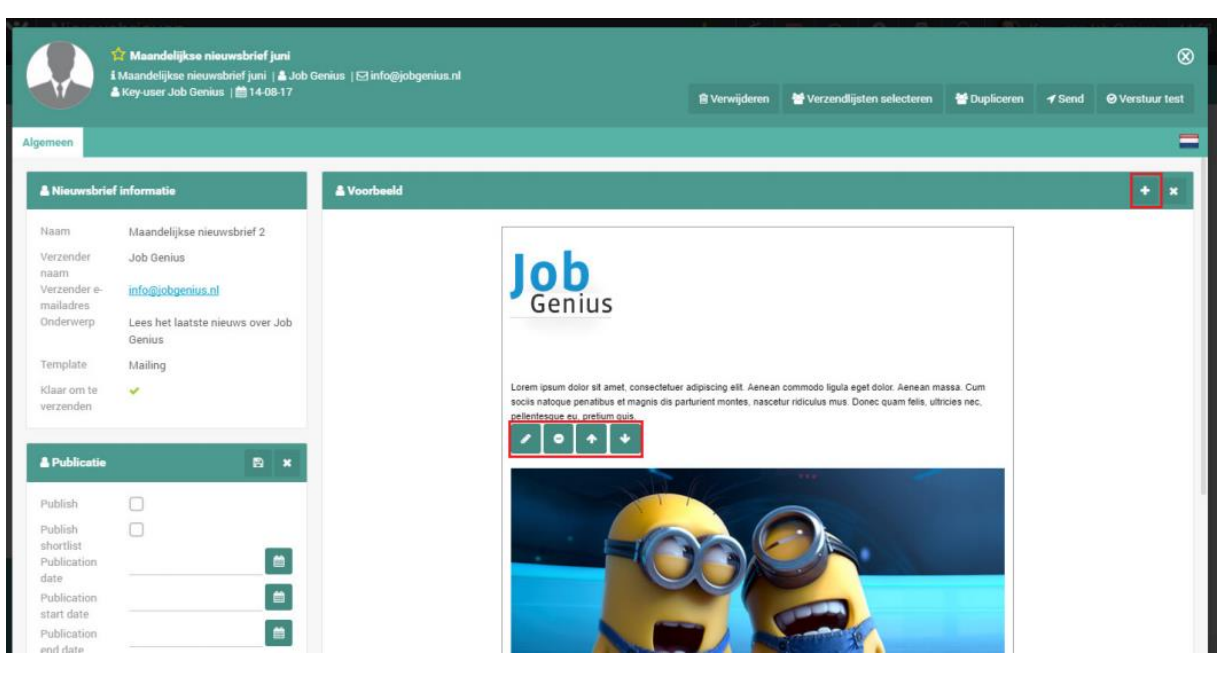

verwijderen door deze te openen en op de 'Verwijderen'-knop te klikken.

*Figuur 6 - Inhoud nieuwsbrief wijzigen*

#### <span id="page-6-0"></span>2.2.6 Intro wijzigen

Indien u in de voorbeeldweergave op het icoon 'Intro wijzigen' heeft geklikt opent de detailweergave van de intro. Aan het rechterkant van uw scherm ziet u een voorbeeld van de intro. Door hier op het wijzigen icoon aan de rechter bovenkant van deze widget te klikken opent een teksteditor waarmee u dit intro kunt vullen. U kunt hier een tekst in plaatsen en met behulp van de balk bovenin de teksteditor de opmaak van deze tekst waar gewenst aanpassen. Nadat u klaar bent met deze wijzigingen klikt u op het bewaren icoon aan de rechter bovenkant van de widget. Als u het de

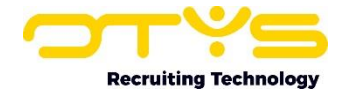

detailweergave van de intro vervolgens sluit (via het sluiten icoon aan de rechter bovenkant) keert u terug in de voorbeeldweergave en ziet u dat uw wijzigingen zijn doorgevoerd.

#### <span id="page-7-0"></span>2.2.7 Item wijzigen

Indien u in de voorbeeldweergave op het icoon 'Item wijzigen' heeft geklikt opent de detailweergave van het item. Het aanpassen van een item werkt op een soortgelijke manier als het aanpassen van een intro (zie paragraaf 2.1.6). Bij een item is het echter mogelijk om via de widget 'Artikel informatie' aan te geven wat het kopje van het item moet zijn en in welke kolom het item geplaatst moet worden. Via het wijzigen-icoon aan de rechter bovenkant van de widget kunt u deze gegevens wijzigen, om vervolgens deze wijzigingen te bewaren door op het bewaren-icoon te klikken.

#### <span id="page-7-1"></span>2.2.8 Afbeeldingen gebruiken

Het is uiteraard ook mogelijk om afbeeldingen toe te voegen aan uw nieuwsbrief. Het toevoegen van afbeeldingen kan zowel in een intro als in een item. Hiervoor wijzigt u het intro of item, waarna u twee opties heeft om een afbeelding toe te voegen aan de nieuwsbrief:

#### 1. Afbeelding gekoppeld aan intro / item

Door in de widget 'Afbeelding' aan de rechter bovenkant op het wijzigen-icoon te klikken en vervolgens op de afbeelding in de widget te klikken, kunt u een afbeelding toevoegen uit de mediabibliotheek van uw OTYS Go! systeem. Na het selecteren van de afbeelding klikt u aan de rechter onderkant op de knop 'Selecteren'. Vervolgens klikt u aan de rechter bovenkant op het bewaren-icoon van de widget 'Afbeelding' en is de afbeelding toegevoegd of aangepast. U kunt op deze manier één afbeelding koppelen aan ieder intro of item. Indien u deze stappen onderneemt bij een intro of item welke al een afbeelding heeft, wordt de bestaande afbeelding vervangen. Meer informatie over deze functionaliteit leest u in de handleiding 'Media bibliotheek'.

#### 2. Afbeelding geplaatst in tekst van intro / item

Door in de widget 'Voorbeeld' aan de rechter bovenkant op het wijzigen-icoon te klikken en vervolgens in de bovenste balk op het icoon 'Afbeelding' te klikken. U kunt vervolgens een afbeelding-URL toevoegen of een nieuwe afbeelding toevoegen. Via het tabblad 'Geavanceerd' kunt u aanvullende zaken instellen zoals bijvoorbeeld de ALT tekst van de afbeelding. Na het klikken op de 'OK' knop, wordt de afbeelding in de tekst geplaatst.

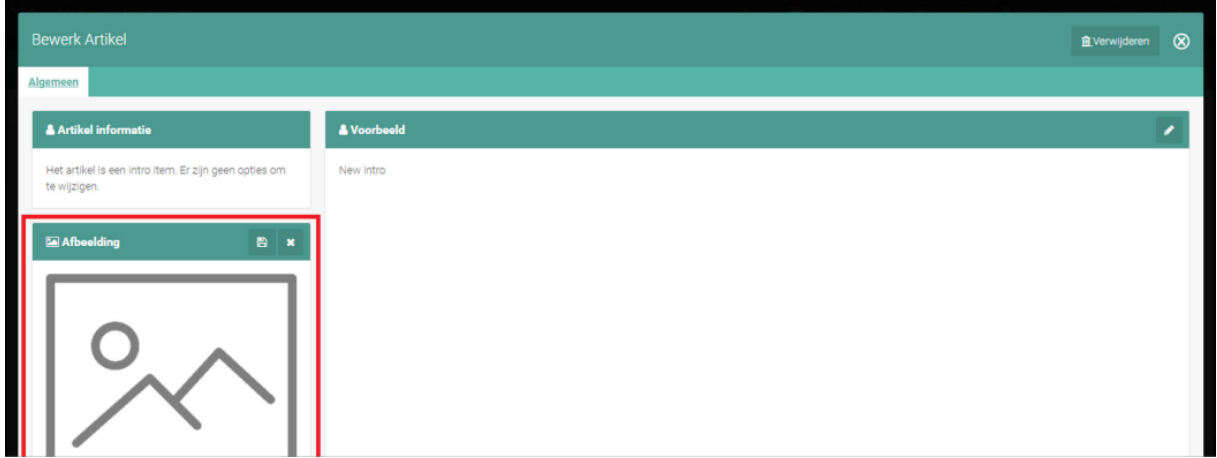

*Figuur 7 - Gekoppelde afbeelding wijzigen*

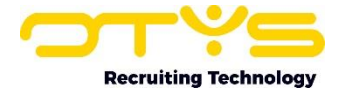

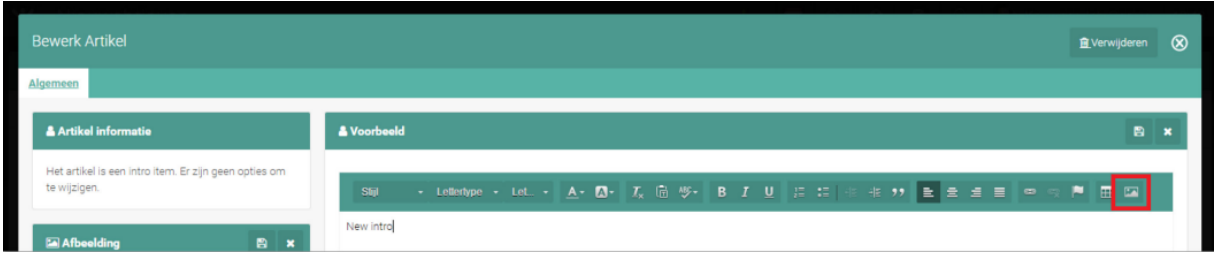

*Figuur 8 - Afbeelding toevoegen in tekst*

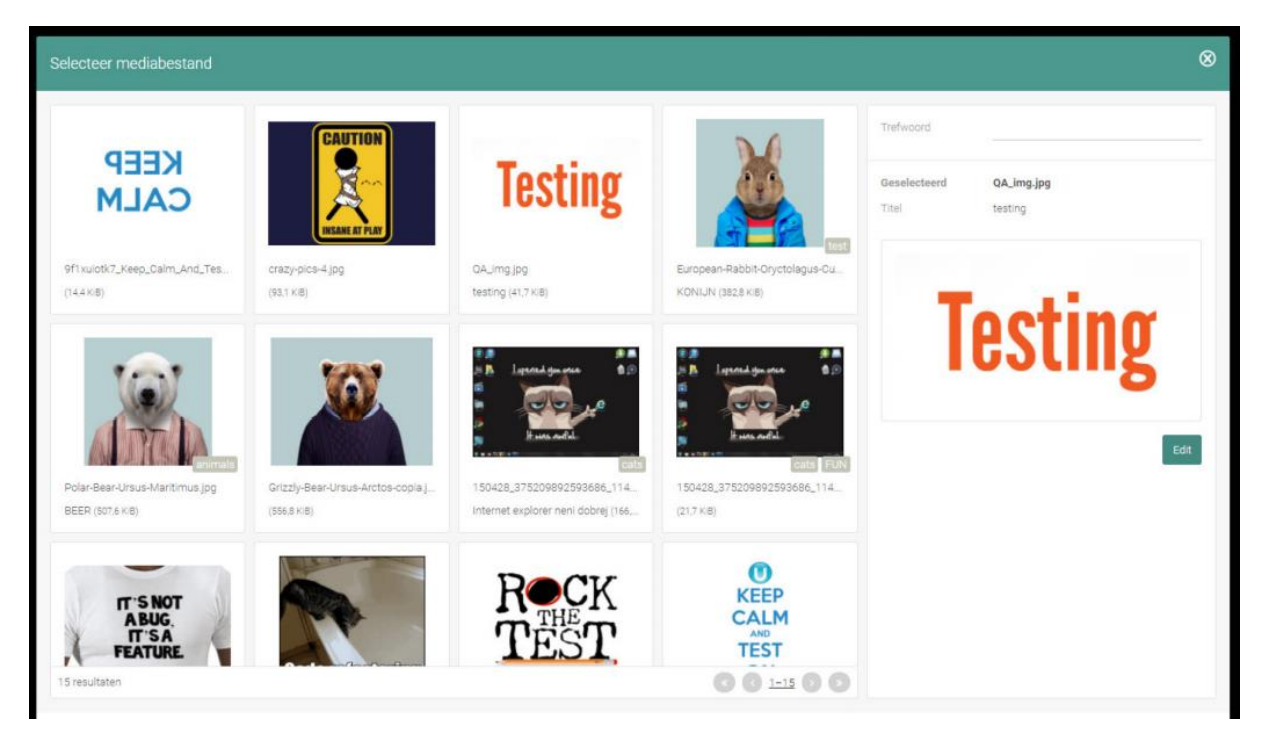

*Figuur 9 - Media bibliotheek*

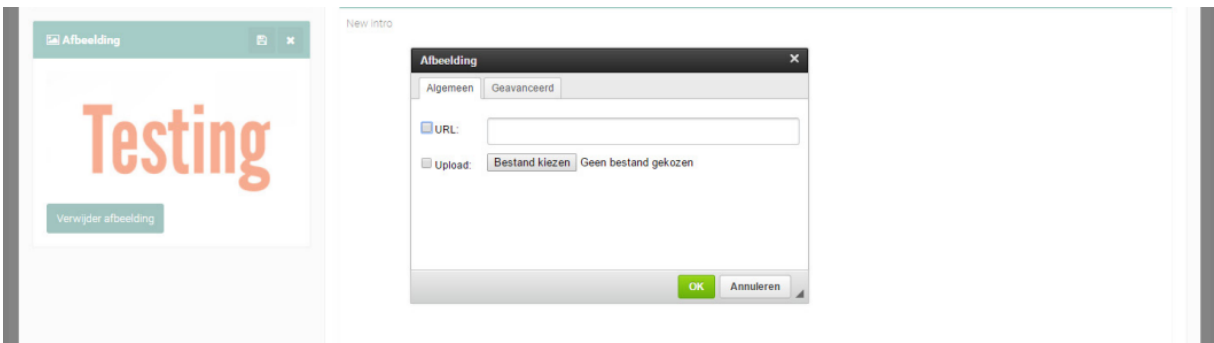

*Figuur 10 - Opties bij toevoegen afbeelding in tekst*

#### <span id="page-8-0"></span>2.2.9 Links gebruiken

Het is ook mogelijk om links toe te voegen aan uw nieuwsbrief. Het toevoegen van een link kan zowel in een intro als in een item. Hiervoor wijzigt u het intro of item. Vervolgens selecteert u de tekst waar u een link van wilt maken (als u nog geen 'linktekst' heeft tikt u deze dus eerst in, waarna u hem selecteert) en klikt u in de knoppenbalk bovenin de tekst op het icoon 'Link invoegen/wijzigen'. In het veld 'URL' vult u vervolgens de URL in van de pagina waar u naartoe wilt wijzen. In de tabbladen 'Doelvenster' en 'Geavanceerd' heeft u nog aanvullende (geavanceerde) opties die u in de meeste gevallen niet zult gebruiken. Klik vervolgens onderin op de knop 'OK' om de link toe te voegen aan de

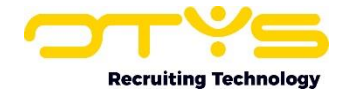

geselecteerde tekst. De link is nu toegevoegd aan de geselecteerde tekst. Op een soortgelijke manier kunt u een bestaande link wijzigen.

Indien u een link wilt verwijderen selecteert u de tekst (met de link) en klikt u in de knoppenbalk bovenin de tekst op het icoon 'Link verwijderen'. De link is nu verwijderd (en de tekst is uiteraard behouden).

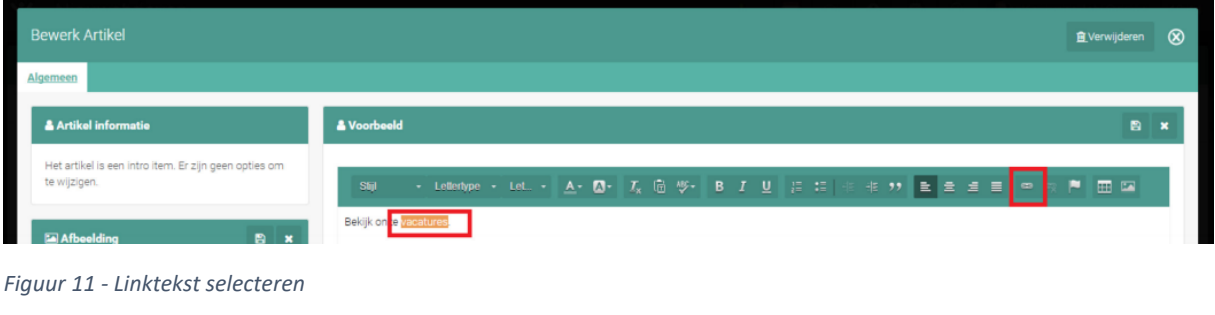

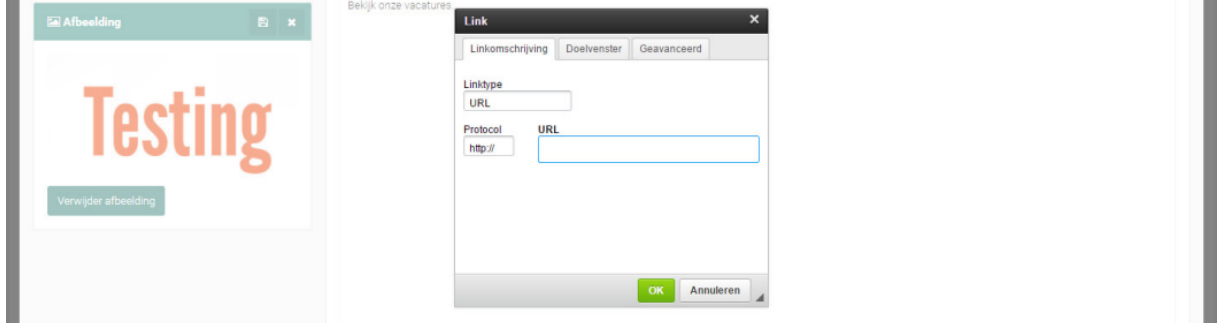

*Figuur 12 - Link toevoegen aan linktekst*

#### <span id="page-9-0"></span>2.2.10 Samenvoegvelden gebruiken

Het is ook mogelijk om samenvoegvelden toe te voegen aan een nieuwsbrief. Dit is momenteel enkel mogelijk in items. Hiervoor wijzigt u het item. Vervolgens plaatst u de cursor op de plek waar het samenvoegveld moet komen. Bovenin de widget 'Voorbeeld' selecteert u bij 'Samenvoegvelden' vervolgens het gewenste samenvoegveld en klikt u op de knop 'Invoegen'. U zult zien dat er een code wordt toegevoegd op de plek waar uw cursor staat. Het is belangrijk dat u deze code niet aanpast (deze wordt namelijk automatisch aangepast bij het verzenden van de nieuwsbrief. U heeft de volgende samenvoegvelden tot uw beschikking:

**Aanhef** Hiermee kunt u een aanhef (bijvoorbeeld 'Beste Voornaam' of 'Geachte heer/mevrouw Achternaam') plaatsen in de nieuwsbrief. Bij het verzenden van de nieuwsbrief kunt u aangeven of u een informele of formele aanhef wilt gebruiken. Iedere ontvanger zal op deze manier een 'persoonlijke aanhef' in de nieuwsbrief zien.

**Zelf-referentie** Hiermee kunt u een link in de nieuwsbrief plaatsen die verwijst naar een online weergave van de nieuwsbrief. Op deze manier kan de ontvanger op deze link klikken om de nieuwsbrief in een internetbrowser te zien. Dit kan handig zijn indien het e-mailprogramma van de ontvanger een correcte weergave niet ondersteunt.

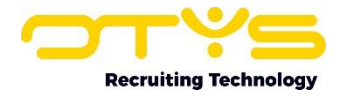

#### **Whitelist statement**

Hiermee kunt u (eenmalig) aan de ontvanger vragen of u de gebruiker wél of geen nieuwsbrieven mag versturen. Dit is een aanvulling op de 'unsubscribe' link onderin de nieuwsbrief.

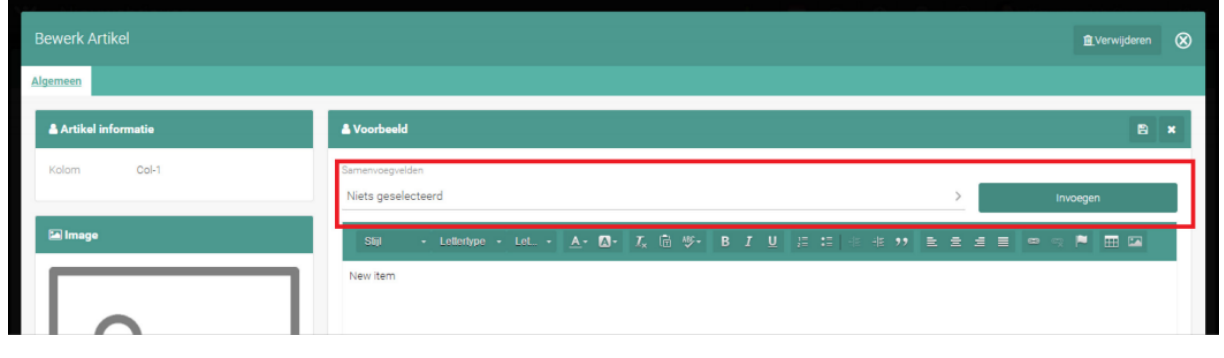

*Figuur 13 - Samenvoegveld toevoegen*

# <span id="page-10-0"></span>2.3 Taalinstellingen

Om te zorgen dat iedere ontvanger de nieuwsbrief in zijn/haar taal ontvangt, kunt u de nieuwsbrief in meerdere talen opstellen en instellen. Wanneer u de mail vervolgens in verschillende talen verstuurd, zal de mail opgesteld en ingesteld in de Franse taal uitsluitend verstuurd worden naar de ontvangers met Franse taalinstelling. Indien uw website beschikbaar is in meerdere talen kunt u op deze manier de nieuwsbrief ook correct publiceren in iedere taal van uw website.

Aan de rechter bovenkant van uw Nieuwsbrieven Module ziet u een vlag van de huidige geselecteerde taal van uw Nieuwsbrieven Module. Op basis van deze taal worden bijvoorbeeld de naam van de nieuwsbrief en het onderwerp van de nieuwsbrief in de lijst in de juiste taal getoond. Ook zal deze taal standaard geselecteerd zijn als u bijvoorbeeld een nieuwsbrief opent of als u een nieuwe nieuwsbrief aanmaakt. Door op de vlag te klikken bovenin de lijst, kunt u deze taal aanpassen.

In de detailweergave van een nieuwsbrief vindt u een soortgelijke vlag aan de rechter bovenkant. Ook hier is het mogelijk om de taal te wijzigen door op de vlag te klikken en de gewenste taal te selecteren.

| V Nieuwsbrieven      |      |           |  |                                                | $+ \cdot$ $\blacksquare$ $\lhd$ $\blacksquare$ $\blacksquare$ $\blacksquare$ $\lhd$ $\blacksquare$ Key-user Job Genius   13.04 |  |
|----------------------|------|-----------|--|------------------------------------------------|----------------------------------------------------------------------------------------------------|--|
| <b>Eigen filters</b> | Naam | Onderworp |  | Aangemaakt Gepubliceerd Aangemaakt door Zoeken |                                                                                                    |  |

*Figuur 14 - Huidige taal in Nieuwsbrieven Module*

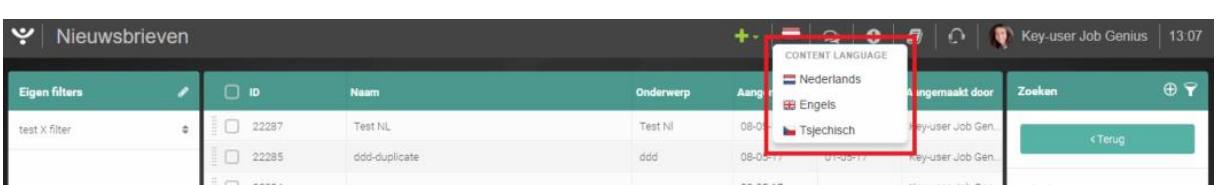

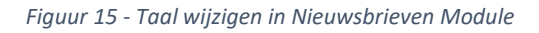

Let wel dat enkel de talen worden weergegeven die beschikbaar zijn voor uw systeem. Indien u reeds gebruik maakt van onze multilingual functionaliteit (en hier dus al meerdere talen ziet) maar een extra taal wilt activeren, dan kunt u het beste contact opnemen met onze afdeling Customer Support. Indien u nog geen gebruik maakt van onze multilingual functionaliteit (en hier dus maar één taal ziet), dan kunt u het beste contact opnemen met uw accountmanager voor meer informatie.

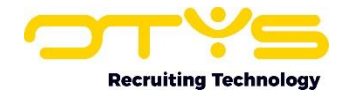

# <span id="page-11-0"></span>2.4 Zoeken en filteren

Om een eerder aangemaakte nieuwsbrief snel terug te vinden kunt u de filter- en zoekfunctionaliteit van OTYS gebruiken. Deze is weergegeven in het rechterpaneel van uw OTYS scherm (zie afbeelding). Hier kunt u meerdere criteria toevoegen om het juiste zoekresultaat te krijgen. Wilt u deze combinatie van zoekcriteria vaker gebruiken, dan kunt u de zoekopdracht opslaan als filter. Het filter vindt u dan terug in het linker paneel van uw scherm en zo kunt u op een later moment in één klik uw opgeslagen zoekopdracht uitvoeren.

| ب<br>Nieuwsbrieven   |  |              |                |           |          |                |                                                | $+ \cdot$ $\blacksquare$   $\Omega$   $\blacksquare$   $\Omega$   $\blacksquare$ Rey-user Job Genius   13:04 |                       |
|----------------------|--|--------------|----------------|-----------|----------|----------------|------------------------------------------------|----------------------------------------------------------------------------------------------------|-----------------------|
| <b>Eigen filters</b> |  | $\Box$ ID    | <b>Naam</b>    | Onderwerp |          |                | Aangemaakt Gepubliceerd Aangemaakt door Zoeken |                                                                                                    | $\oplus$ $\mathbf{P}$ |
| test X filter        |  | 22287        | <b>Test NL</b> | Test NI   | 08-05-17 | $30 - 11 - 01$ | Key-user Job Gen                               | Keyword                                                                                                    |                       |
|                      |  | $\Box$ 22285 | ddd-duplicate  | ddd       | 08-05-17 | $01 - 05 - 17$ | Key-user Job Gen                               |                                                                                                    |                       |
|                      |  | $\Box$ 22284 |                |           | 08-05-17 |                | Key-user Job Gen                               | Huidige zoekopdracht                                                                                         |                       |
|                      |  | $\Box$ 22283 | ddd            | ddd       | 05-05-17 | 01-05-17       | Key-user Job Gen                               | + Criterium toevoegen                                                                                        | $\circ$               |
|                      |  | 22282        |                |           | 05-05-17 | 05-05-17       | Key-user Job Gen                               |                                                                                                    |                       |

*Figuur 16 - Zoekfilter in Nieuwsbrieven Module*

In uw Nieuwsbrieven Module, heeft u de volgende zoekopties tot uw beschikking:

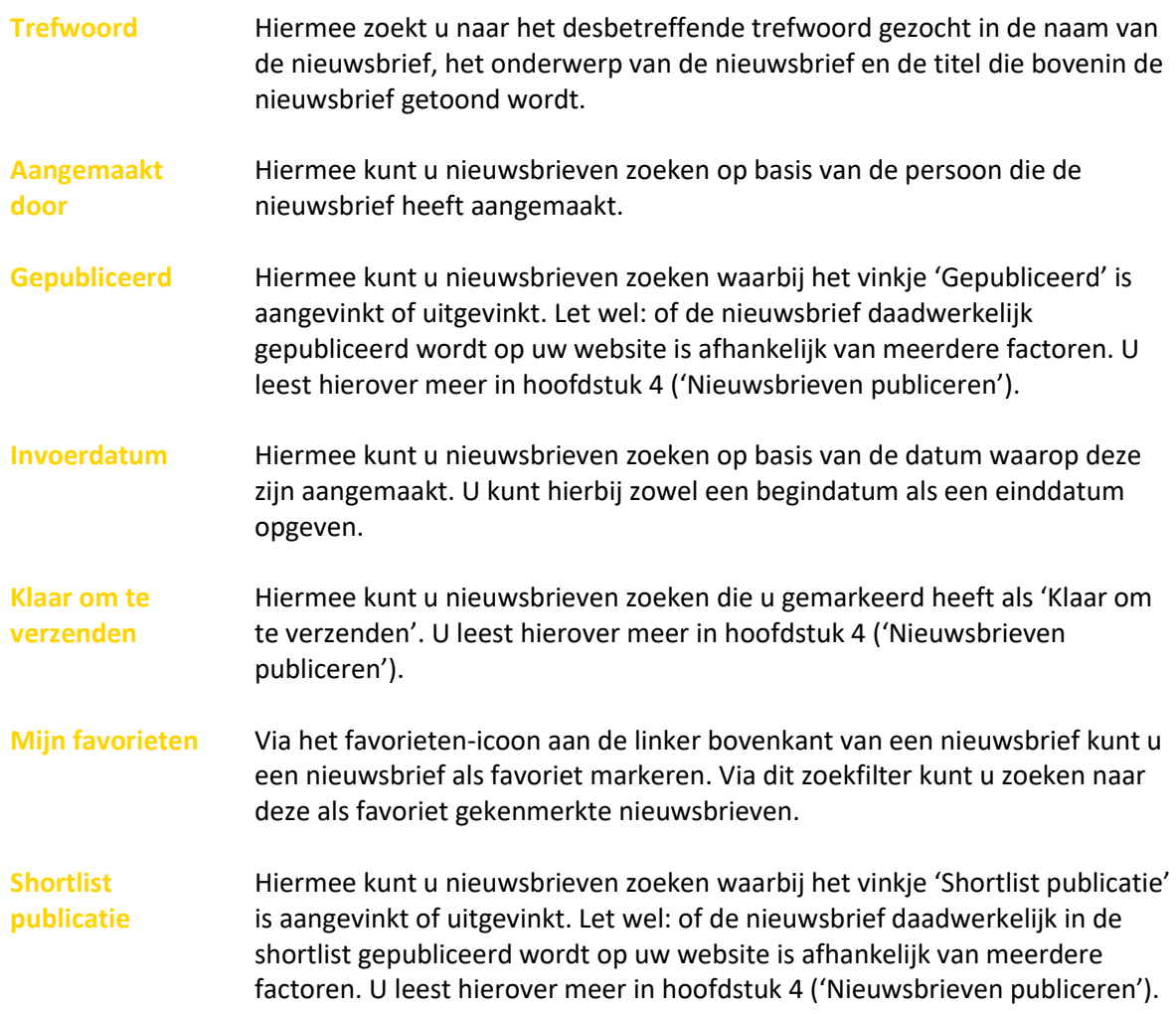

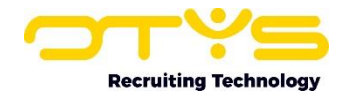

**Verjaardags mailing** Hiermee kunt u nieuwsbrieven zoeken waarbij het vinkje 'Verjaardagsmailing' is aangevinkt of uitgevinkt. Let wel: of de nieuwsbrief daadwerkelijk als verjaardagsmailing wordt gebruikt is afhankelijk van aanvullende instellingen. Indien u hier vragen over heeft, kunt u contact opnemen met onze Customer Support afdeling.

**Verzonden** Hiermee kunt u nieuwsbrieven zoeken welke ten minste één keer verzonden zijn naar een verzendlijst.

In de Handleiding 'Lijsten, Zoeken en Matchen in Go!' gaan we uitgebreider in op het zoeken en filteren in OTYS Go!. We hebben ervoor gekozen om deze functionaliteit in een aparte handleiding te beschrijven omdat de werking hiervan voor meerdere modules in OTYS hetzelfde is.

| $\ddot{\mathbf{v}}$<br>Nieuwsbrieven |                    |            |                           |                        |            |                | $+$ $ \circ$ $\circ$ $+$ $\circ$ $+$ | Key-user Job Genius              | 13:05                  |
|--------------------------------------|--------------------|------------|---------------------------|------------------------|------------|----------------|--------------------------------------|----------------------------------|------------------------|
| <b>Eigen filters</b>                 | ◢                  | $\Box$ iD: | <b>Naam</b>               | Onderwerp              | Aangemaakt | Gepubliceerd   | Aangemaakt door                      | Zookon                           | $\oplus$ $\mathcal{F}$ |
| test X filter                        | $\hat{\mathbf{z}}$ | 22287      | Test NL                   | Test NI                | 08-05-17   | $30-11-01$     | Key-user Job Gen.                    | <terug< td=""><td></td></terug<> |                        |
|                                      |                    | o<br>22285 | ddd-duplicate             | ddd                    | 08-05-17   | 01-05-17       | Key-user Job Gen.                    |                                  |                        |
|                                      |                    | 22284<br>o |                           |                        | 08-05-17   |                | Key-user Job Gen.                    | Criterium toevoegen              |                        |
|                                      |                    | 22283      | ddd                       | ddd                    | 05-05-17   | 01-05-17       | Key-user Job Gen.                    | Filter op naam                   |                        |
|                                      |                    | 22282      |                           |                        | 05-05-17   | 05-05-17       | Key-user Job Gen.                    |                                  |                        |
|                                      |                    | 22278      | KK new                    |                        | 05-05-17   | 05-05-17       | Key-user Job Gen.                    | Velden                           |                        |
|                                      |                    | 22277      |                           |                        | 04-05-17   |                | Key-user Job Gen.                    | Aangemaakt door                  | $\oplus$               |
|                                      |                    | 22276<br>n | sdhihd                    |                        | 04-05-17   | $30-11-01$     | Key-user Job Gen.                    | Gepubliceerd                     | ⊕                      |
|                                      |                    | 22275      | laalala                   |                        | 04-05-17   | $30 - 11 - 01$ | Key-user Job Gen.                    | Invoerdatum                      | $\oplus$               |
|                                      |                    | 22274      | Karin jeste jeden test no | <b>TESSSTIIK</b>       | 04-05-17   | $30 - 11 - 01$ | Key-user Job Gen.                    |                                  |                        |
|                                      |                    | m<br>22273 |                           |                        | 04-05-17   |                | Key-user Job Gen.                    | Klaar om te verzenden            | $\oplus$               |
|                                      |                    | 22272      | Test Xavi 03-05 BO        | New newsletter subject | 03-05-17   | 03-05-17       | Key-user Job Gen.                    | Mijn favorieten                  | $\bigoplus$            |
|                                      |                    | 22271      | Test Xavi 03-05-2017      | Test                   | 03-05-17   | $30 - 11 - 01$ | Key-user Job Gen.                    | Organisatie onderdeel            | $\oplus$               |
|                                      |                    | 22269      | COOL NEWSLETTER           | TEST                   | 03-05-17   | $03-05-17$     | Keyuser Job Gen                      |                                  |                        |

*Figuur 17 - Zoekopties in Nieuwsbrieven Module*

## <span id="page-12-0"></span>2.5 Uw lijstweergave aanpassen

Wilt u de kolommen van het overzicht aanpassen? Dat kan door op 'Standaard weergave' te klikken onderin uw scherm. Hier kunt u kolommen toevoegen, verwijderen en van volgorde wisselen. Door de nieuwe weergave op te slaan kunt u hier altijd gebruik van maken. Hoe u deze functie het beste kunt gebruiken staat beschreven in de Handleiding 'Lijsten, Zoeken en Matchen in Go!'.

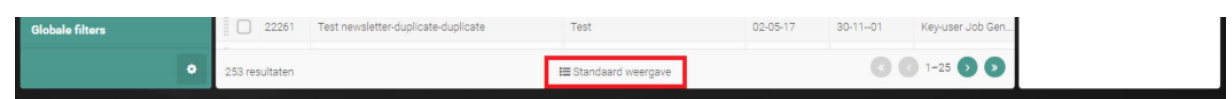

*Figuur 18 - Naam van weergave in Nieuwsbrieven Module*

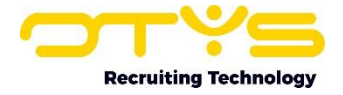

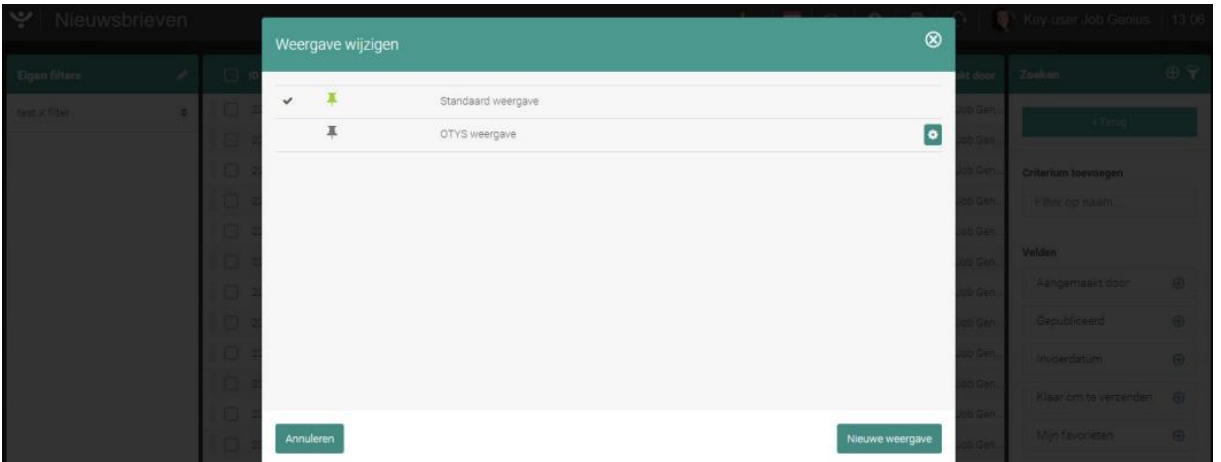

*Figuur 19 - Weergave wijzigen in Nieuwsbrieven Module*

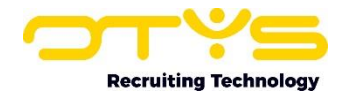

# <span id="page-14-0"></span>3. Nieuwsbrieven versturen

### <span id="page-14-1"></span>3.1 Test nieuwsbrief versturen

Om te testen hoe de mail eruit komt te zien, kunt u een testmail sturen naar uw eigen e-mailadres. Dit kan middels de knop 'Verstuur test', weergegeven aan de rechterbovenkant van de detailweergave van uw nieuwsbrief. Door op deze knop te klikken opent een venster waar u een emailadres op kunt geven. Nadat u dit adres heeft opgegeven klikt u rechtsonder op de knop 'Verstuur test', waarna de test nieuwsbrief verzonden wordt naar het opgegeven e-mailadres.

Let op: Deze functionaliteit is gemaakt om een voorbeeld weer te geven van hoe de nieuwsbrief er in úw e-mailprogramma uit komt te zien. Deze test nieuwsbrief kan ietwat afwijken van de daadwerkelijk verzonden nieuwsbrief. Zo zal de ingestelde aanhef bijvoorbeeld niet weergegeven worden. Indien u een 'echt' voorbeeld wil van hoe de nieuwsbrief eruit komt te zien, dan zult u deze moeten versturen naar een (test) verzendlijst waar bijvoorbeeld alleen uw eigen e-mailadres in is opgenomen.

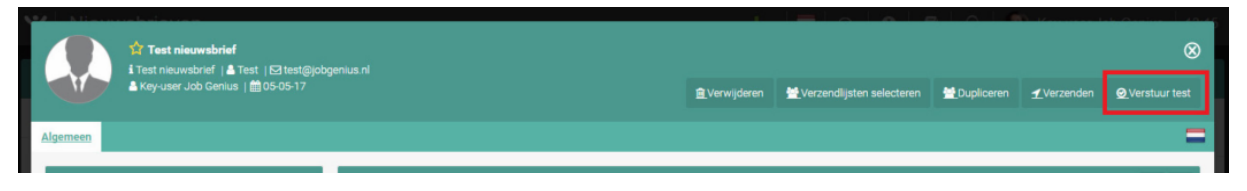

*Figuur 20 - Test nieuwsbrief versturen*

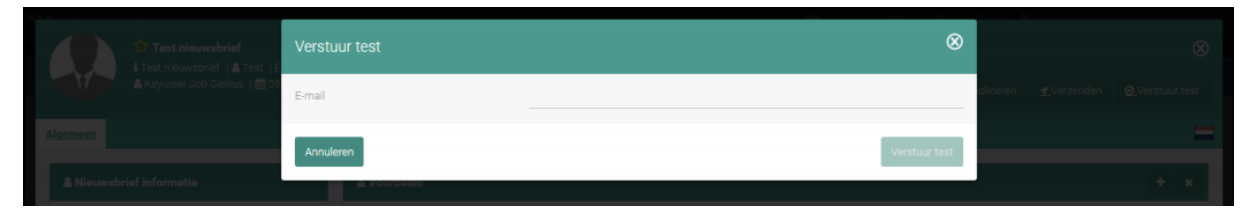

*Figuur 21 - E-mailadres voor test nieuwsbrief opgeven*

## <span id="page-14-2"></span>3.2 Verzendlijsten

Een nieuwsbrief moet altijd verzonden worden naar een verzendlijst. Een verzendlijst is een lijst met geadresseerden. Dit kunnen collega's, kandidaten, contactpersonen of zelf aangemaakte ontvangers zijn. Ondanks dat u werkt met een verzendlijst, verstuurt het OTYS systeem uw nieuwsbrieven altijd via individuele e-mails. Hierdoor bent u in staat een persoonlijke aanhef in de nieuwsbrief te verwerken. Bovendien voorkomt dit dat de mailbox van uw ontvanger uw nieuwsbrief als bulkverzending en dus SPAM markeert.

#### <span id="page-14-3"></span>3.2.1 Nieuwe verzendlijst aanmaken

In zowel uw Kandidaten Module (in de lijst met kandidaten) als in uw CRM Module (in de lijst met contactpersonen) heeft u een batch actie 'Toevoegen aan verzendlijst'. Indien u hier op klikt kunt u een nieuwe verzendlijst maken door de naam in te vullen en op de knop 'Nieuwe verzendlijst aanmaken' klikken. Als u wilt dat deze verzendlijst automatisch na een week verwijderd wordt, zet u een vinkje bij 'Tijdelijk'. Vervolgens klikt u op de knop 'Bevestigen' om deze actie te bevestigen. De verzendlijst is dan aangemaakt en de geselecteerde personen zijn toegevoegd aan deze (nieuwe) verzendlijst.

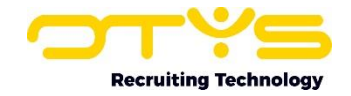

#### <span id="page-15-0"></span>3.2.2 Personen toevoegen aan een bestaande verzendlijst

Het is ook mogelijk om de geselecteerde personen toe te voegen aan een bestaande verzendlijst. Hiervoor klikt u, na het uitvoeren van de batch actie, de verzendlijst aan waar de personen aan toegevoegd dienen te worden. In dit geval maakt u geen nieuwe verzendlijst aan, maar voegt u de personen toe aan de bestaande verzendlijst.

#### <span id="page-15-1"></span>3.2.3 Verzendlijst aan uw mail toekennen

Rechts bovenin de detailweergave van uw nieuwsbrief kunt u via de knop 'Verzendlijsten selecteren' bepalen naar welke verzendlijst(en) deze nieuwsbrief verzonden dient te worden. Na het klikken op deze knop opent een venster waar u aan de linkerkant de beschikbare verzendlijsten ziet. Door op een verzendlijst aan de linkerkant te klikken wordt deze 'geselecteerd' en wordt deze aan de rechterkant van het venster getoond. Door aan de rechterkant op een verzendlijst te klikken maakt u deze selectie weer ongedaan en wordt deze weer aan de linkerkant getoond. Nadat u klaar bent met het selecteren van de verzendlijsten klikt u aan de rechter onderkant op de knop 'Bewaar gekoppelde verzendlijsten'.

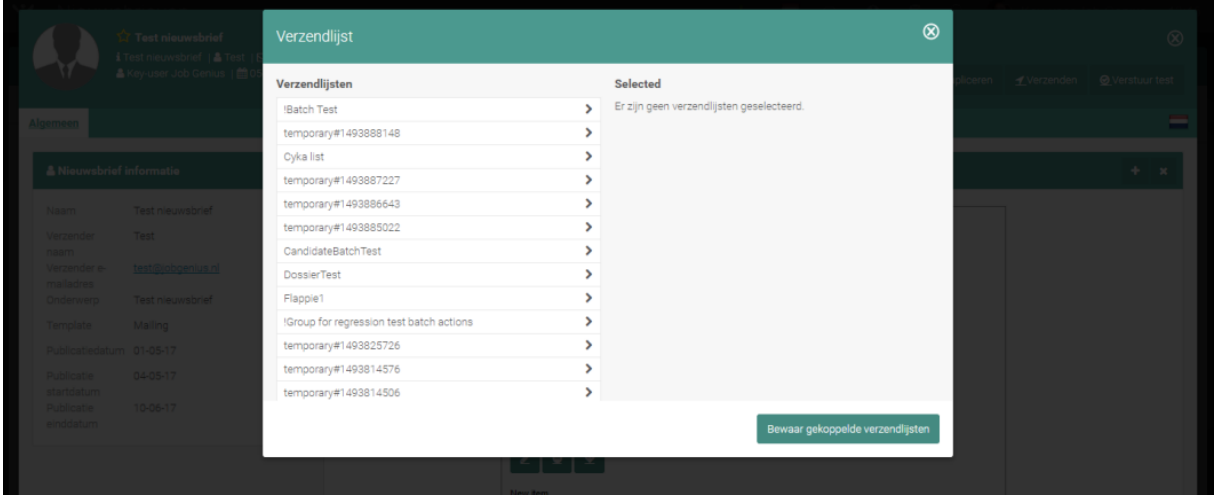

Meer informatie over het gebruik van deze verzendlijsten leest u in onze handleiding 'Verzendlijsten'.

*Figuur 22 - Verzendlijsten selecteren*

## <span id="page-15-2"></span>3.3 Nieuwsbrief versturen

Nadat u de nieuwsbrief samengesteld heeft en ten minste één verzendlijst geselecteerd heeft bij een nieuwsbrief, kunt u de nieuwsbrief verzenden. Hiervoor klikt u op de 'Verzenden'-knop aan de rechter bovenkant van een nieuwsbrief detail. Er opent een venster waar u de volgende opties heeft:

- o U ziet een lijst met adressen waar de nieuwsbrief naar verzonden wordt. Indien u de nieuwsbrief niet wilt versturen naar specifieke adressen kunt u voor het betreffende adres een vinkje bij 'Uitgesloten' plaatsen en vervolgens onderin op de knop 'Bewaren' klikken. Dit hoeft u dus alleen te doen indien u bepaalde adressen geen nieuwsbrief wilt versturen. Via het filter bovenin het venster kunt u zoeken naar adressen die fouten veroorzaken (bijvoorbeeld omdat er een informele aanhef gebruikt wordt, terwijl er geen voornaam beschikbaar is van de geadresseerde) of specifiek zoeken naar adressen die wel/niet uitgesloten zijn.
- o Bij 'Verzendvoorkeuren' kunt u aangeven wanneer u wil dat de nieuwsbrief verzonden wordt. Op deze manier kunt u van tevoren een nieuwsbrief 'klaarzetten' om hem vervolgens op het gewenste moment te versturen. Let wel; indien er meerdere klanten zijn die

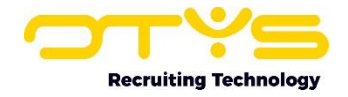

tegelijkertijd nieuwsbrieven versturen, zal er een wachtrij ontstaan. Hierdoor kunnen wij niet garanderen dat uw nieuwsbrief op het geselecteerde moment verzonden wordt.

o Bij 'Aanhef' kunt u aangeven of uw nieuwsbrief een informele of formele aanhef moet hebben. Indien u dit wil, zult u wel de aanhef ergens in de nieuwsbrief geplaatst moeten hebben (zie paragraaf 2.1.10).

Nadat bovengenoemde opties correct staan kunt u op de knop 'Nieuwsbrief versturen' rechtsonder klikken om de nieuwsbrief te versturen.

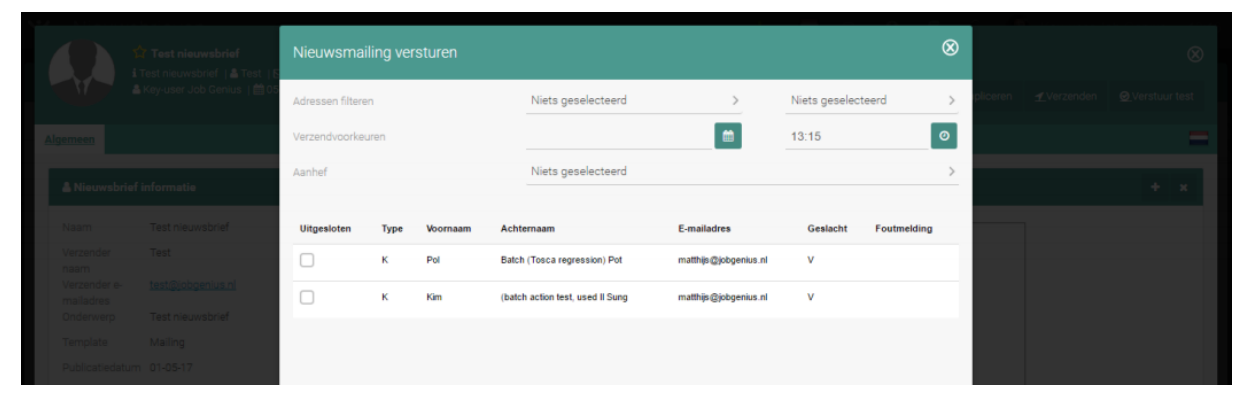

*Figuur 23 - Nieuwsbrief versturen*

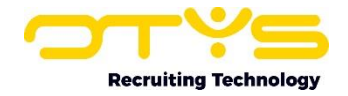

# <span id="page-17-0"></span>4. Nieuwsbrieven publiceren

U kunt nieuwsbrieven die u heeft opgesteld publiceren op uw website. Hiervoor plaatst u via uw CMS de module 'Publicaties – Nieuwsbrieven' op een pagina naar keuze. Ook kan een Web Developer voor u een 'shortlist' met nieuwsbrieven plaatsen op bepaalde posities binnen uw website. Meer informatie over het gebruik van het CMS vindt u in de handleiding 'CMS Module'.

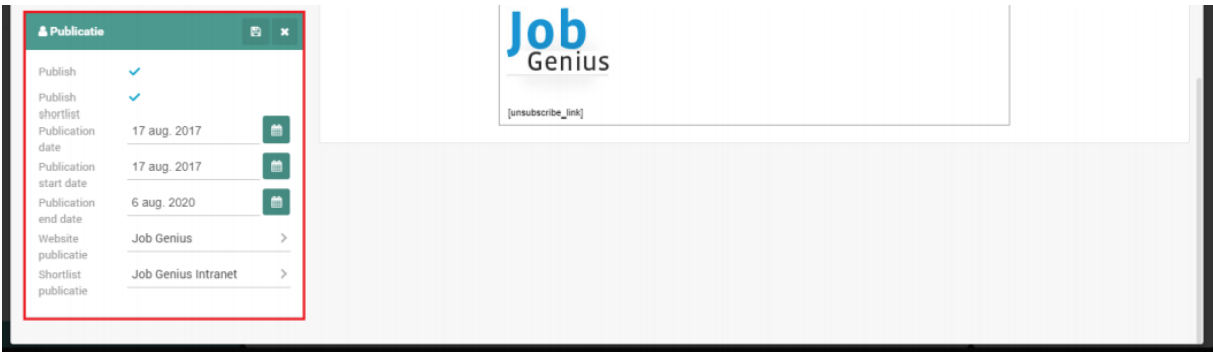

*Figuur 24 - Widget om uw nieuwsbrief te publiceren*

Via de Nieuwsbrieven Module kunt u vervolgens een nieuwsbrief publiceren op uw website. In de widget 'Publicatie' vindt u de publicatie instellingen van de nieuwsbrief terug. Door op het 'wijzigen' icoon aan de rechter bovenkant van de widget te klikken, kunt u deze informatie wijzigen. Het betreft de volgende gegevens:

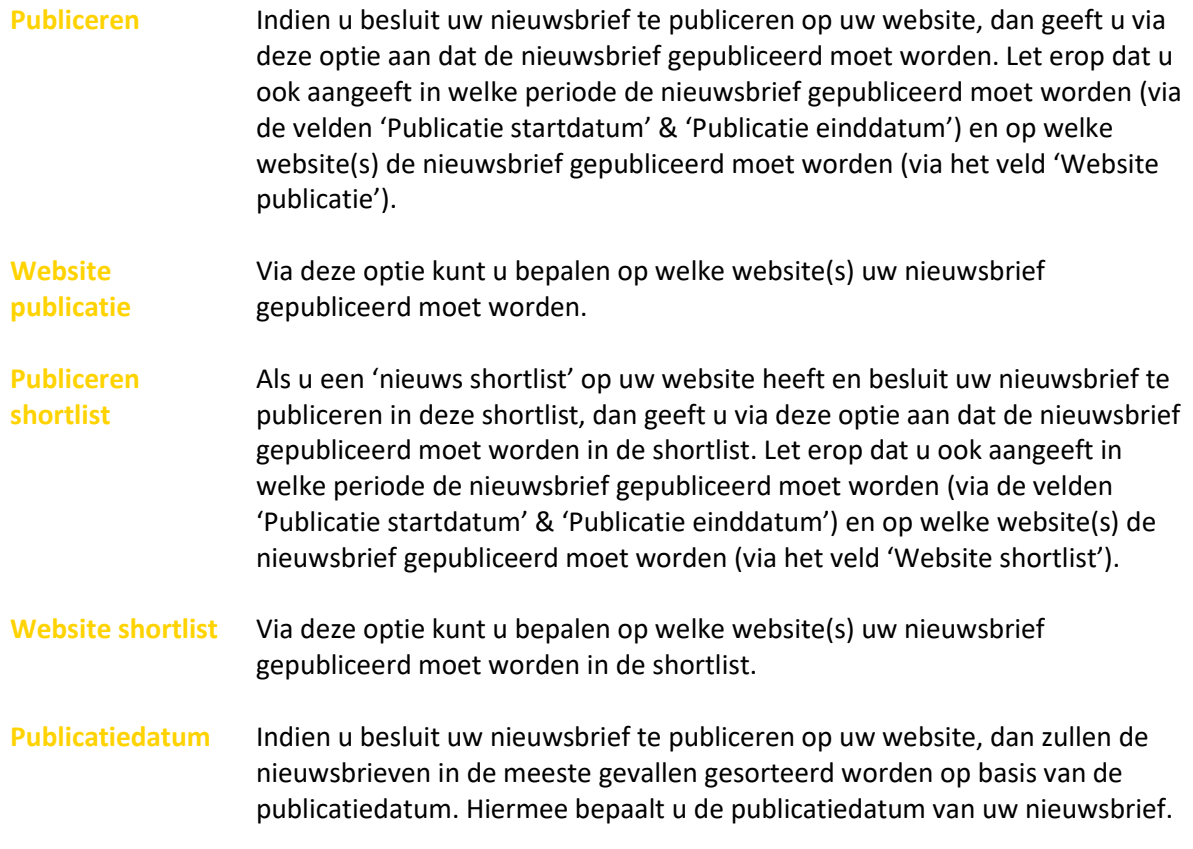

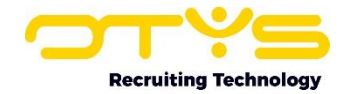

**Publicatie startdatum** Indien u besluit uw nieuwsbrief te publiceren op uw website, dan geeft u via deze optie aan vanaf wanneer de nieuwsbrief gepubliceerd moet worden. Op deze manier kunt u een nieuwsbrief 'voorbereiden' welke automatisch vanaf de geselecteerde datum gepubliceerd is op uw website. Indien u wil dat de nieuwsbrief per direct gepubliceerd wordt, selecteert u hier de datum van

vandaag.

**Publicatie einddatum** Indien u besluit uw nieuwsbrief te publiceren op uw website, dan geeft u via deze optie aan tot wanneer de nieuwsbrief gepubliceerd moet worden. Vanaf de ingegeven einddatum wordt de nieuwsbrief automatisch van uw site verwijderd. Indien u de nieuwsbrief lange tijd wilt publiceren kunt u hier een datum ver in de toekomst (bijvoorbeeld 01-01-2030) selecteren. Door in de 'datumselect' op de naam van de maand of het jaar te klikken, kunt u een niveau 'naar boven' gaan zodat u niet zo vaak hoeft te klikken om naar een datum ver in de toekomst te gaan.

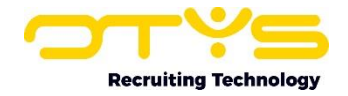

# <span id="page-19-0"></span>5. Wachtrij

Nadat u uw nieuwsbrief heeft verzonden (zie paragraaf 3.3), zal de verzending van uw nieuwsbrief in de wachtrij geplaatst worden. Afhankelijk van de drukte (et aantal nieuwsbrieven dat door andere OTYS klanten verzonden wordt) kan er een vertraging zitten in het versturen van de nieuwsbrief.

Door bovenin de Nieuwsbrieven Module op 'Wachtrij' te klikken, opent deze wachtrij. U ziet hier een overzicht van de nieuwsbrieven die in de wachtrij staan (of in de wachtrij hebben gestaan).

| V Nieuwsbrieven |                         |             |                                                             |  |  | $\mathbf{H} \cdot \mathbf{S} = \mathbf{Q} \cdot \mathbf{Q} \cdot \mathbf{Q} \cdot \mathbf{Q} \cdot \mathbf{Q}$ Key-user Job Genius   14:17 |  |
|-----------------|-------------------------|-------------|-------------------------------------------------------------|--|--|----------------------------------------------------------------------------------------------------|--|
| Eigen filters   | $\sim$ $\Box$ in $\Box$ | <b>Naam</b> | Onderwerp Aangemaakt Gepubliceerd op Aangemaakt door Zoeken |  |  |                                                                                                    |  |

*Figuur 25 - De knop 'Wachtrij' bovenin de Nieuwsbrieven Module*

In de wachtrij vindt u zowel verzonden nieuwsbrieven als verzonden e-mails aan verzendlijsten terug.

Per nieuwsbrief ziet u de status en een voortgangspercentage. Als u bijvoorbeeld een nieuwsbrief verstuurd naar 1.000 e-mailadressen en er zijn inmiddels 500 nieuwsbrieven verzonden; dan zal de voortgang op 50% staan.

| $\dot{v}$<br><b>Mail Queue</b> |         |                            |                   |                                           |                |                                        | 圖        |                  |          | Key-user Job Genius        | 14:15            |
|--------------------------------|---------|----------------------------|-------------------|-------------------------------------------|----------------|----------------------------------------|----------|------------------|----------|----------------------------|------------------|
| <b>Globale filters</b>         |         | $\Box$ $\Rightarrow$ Name  | <b>Date added</b> | <sup><math>\div</math></sup> Sending date | Owner          | <b><i><u>C</u></i></b> Priority Status |          | <b>Item type</b> | Progress | Zoeken                     | $\oplus$ $\circ$ |
| <b>Eigen filters</b>           | # I     | Maandelijkse nieuwsbrief 2 | 14-08-17 16:54    | 14-08-17 15:45                            | Key-user __ 50 |                                        | Finished | Newsletter       | 100:00%  | maand                      |                  |
| Default filter                 | $\pm$ 1 | Maandelijkse nieuwsbrief 2 | 14-08-17 16:41    | 14-08-17 16:40                            | Key-user __ 50 |                                        | Finished | Newsletter       | 100.00%  | <b>Exiterium toevoegen</b> |                  |
| dutch.                         |         | Maandelijkse nieuwsbrief 1 | 14-08-17 16:18    | 14-08-17 16:10                            | Key-user __ 50 |                                        | Finished | Newsletter       | 100.00%  |                            |                  |
| maand                          |         | Maandelijkse nieuwsbrief 1 | 14-08-17 15:46    | 14-08-17 15:40                            | Key-user __ 50 |                                        | Finished | Newsletter       | 0.00%    | Trefwoord<br>maand         |                  |

*Figuur 26 - Wachtrij met verzonden nieuwsbrieven, inclusief voortgangspercentage*

Ook ziet u per nieuwsbrief welk percentage ontvangers de nieuwsbrief geopend heeft. Dit wordt berekend door aan iedere verzonden nieuwsbrief een heel klein, onzichtbaar en uniek plaatje toe te voegen. Zodra dit plaatje wordt gedownload van de server, zullen we de nieuwsbrief markeren als 'gelezen' en het percentage aanpassen. Hierdoor kunt u experimenteren met wat voor uw doelgroep gunstige verzendmomenten en onderwerpregels zijn.

Door op een item in de wachtrij te klikken ziet u meer gegevens over dit item. Als de verzending van de nieuwsbrief nog niet is begonnen, bent u hier ook in staat om het ingestelde tijdstip in de widget 'Mailing wachtrij informatie' te wijzigen.

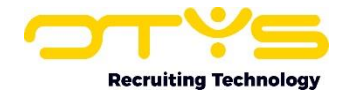

# <span id="page-20-0"></span>6. Informatiebronnen en Support

# <span id="page-20-1"></span>6.1 Organisatie specifiek

Naast de functionaliteiten van het OTYS Go! systeem zijn de eigen interne processen en afspraken van groot belang bij het gebruik van het systeem. Raadpleeg voor meer informatie hierover de eigen collega's en bekende informatiebronnen.

# <span id="page-20-2"></span>6.2 Key-users

Binnen iedere organisatie zal minimaal één OTYS Key-user aangesteld worden. Deze heeft meer rechten binnen het systeem en kan bijvoorbeeld helpen bij vergeten wachtwoord, het aanmaken van nieuwe accounts en instellen van rechten voor collega's. Ook kan de Key-user middels het ingebouwde support systeem een ticket aanmaken voor de OTYS Supportdesk.

## <span id="page-20-3"></span>6.3 YouTube kanaal

Op het OTYS YouTube kanaal zijn video's beschikbaar met informatie over functionaliteiten en tips voor handig gebruik van OTYS Go!. Hier worden regelmatig nieuwe video's aan toegevoegd. Door te abonneren op dit kanaal wordt u er automatisch op geattendeerd als er nieuwe video's zijn. **[OTYS op YouTube](https://www.youtube.com/user/OTYSRecruitingtec)**

## <span id="page-20-4"></span>6.4 Alle handleidingen

In dit document zijn al links opgenomen naar verschillende handleidingen. Deze en meer zijn beschikbaar op deze pagina: **[Alle OTYS Go! handleidingen](https://www.otys.nl/go-handleidingen)**.